## Quick Reference Guide

To sign up for WW through your Kent State

Step 1

Go to https://wellness.weightwatchers.com and click the "see discounted rates" button

Step 2

- (a) Enter the Employer ID for Kent State: 20894
- (b) Select Employee, Spouse, Dependent, Retiree or Domestic Partner
- **(c)** Check Box by checking this box, I acknowledge that the information I provide here is true and accurate and that I meet all the eligibility criteria established by my Organization for participating in the WW offering.

Click the "next step" button

Step 3

Choose your subscription type

Step 4

Create your account Click the "next step" button

Step 5

- (a) Enter your payment information
- (b) Click the "next step" button

Step 6

Review and submit your order to complete your registration

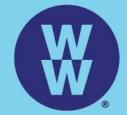